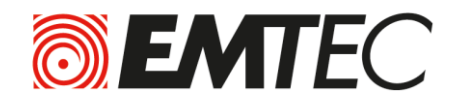

# **Connect™**

# **USER GUIDE**

# **FOR ANDROID DEVICES**

**Compatibility: Android™ 2.3 or higher**

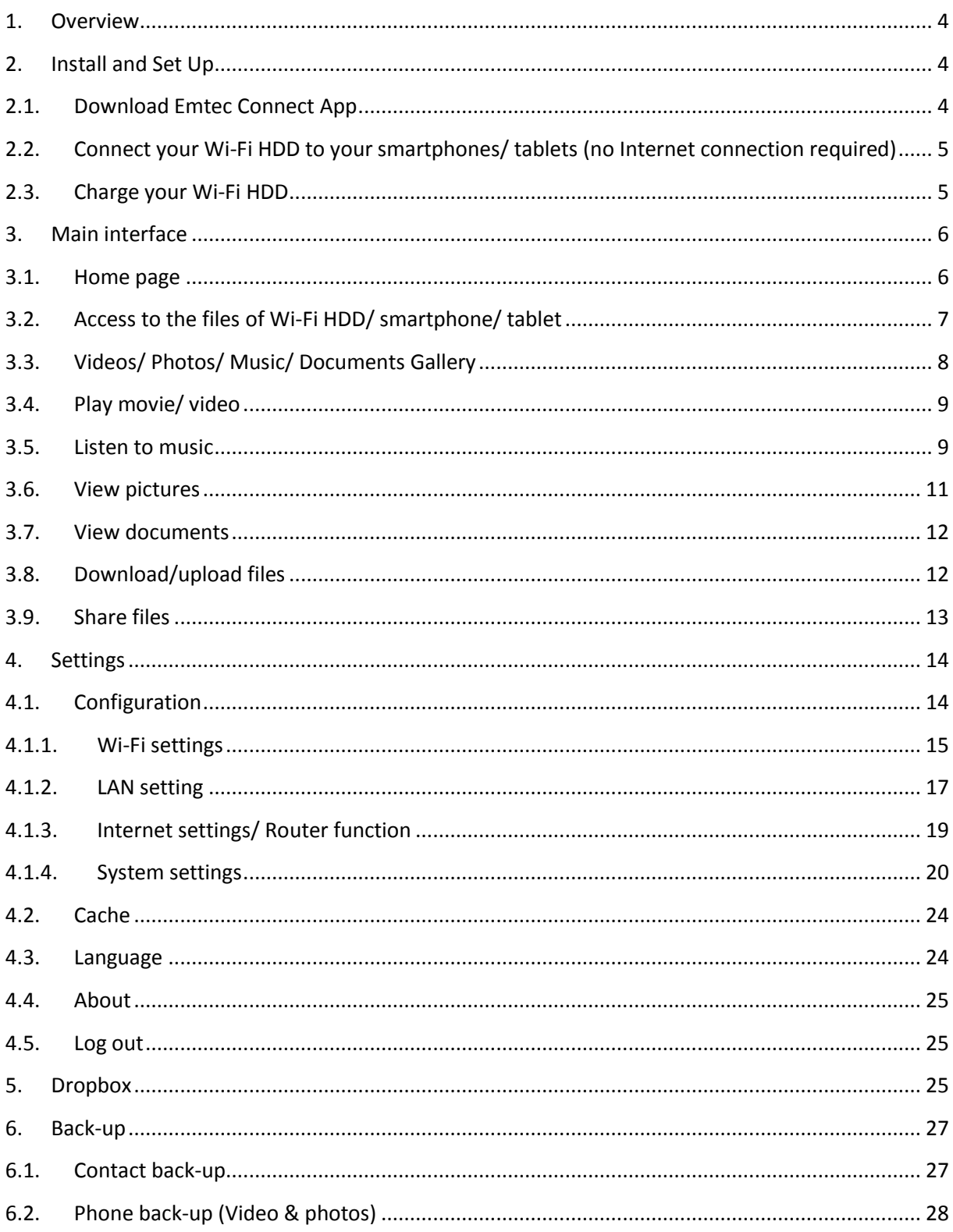

# **WARNING!**

# **To avoid damage or malfunction:**

Do not expose the product to excessive heat caused by heating equipment or direct sunlight. Do not drop the product or allow objects to fall on your device.

Do not allow the product to be submerged in water. Do not expose device to water, as water entering the set may cause major damage.

Avoid damp environments.

Protect the device against electromagnetic sources.

Back up your files. Ensure that you retain the original files you have downloaded to your device. EMTEC is not responsible for any loss of data if the product becomes damaged or not readable / legible.

Do not use any cleaning agents containing alcohol, ammonia, benzene, or abrasives as these may harm the product.

# **About operating and storage temperatures:**

Best operating conditions: 41° to 104°F (5°C à 40°).

# **Technical Support:**

Online assistance:

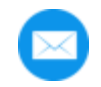

support@emtec-international.com

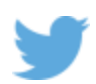

[https://twitter.com/EMTEC\\_Support](https://twitter.com/EMTEC_Support)

# <span id="page-3-0"></span>**1. Overview**

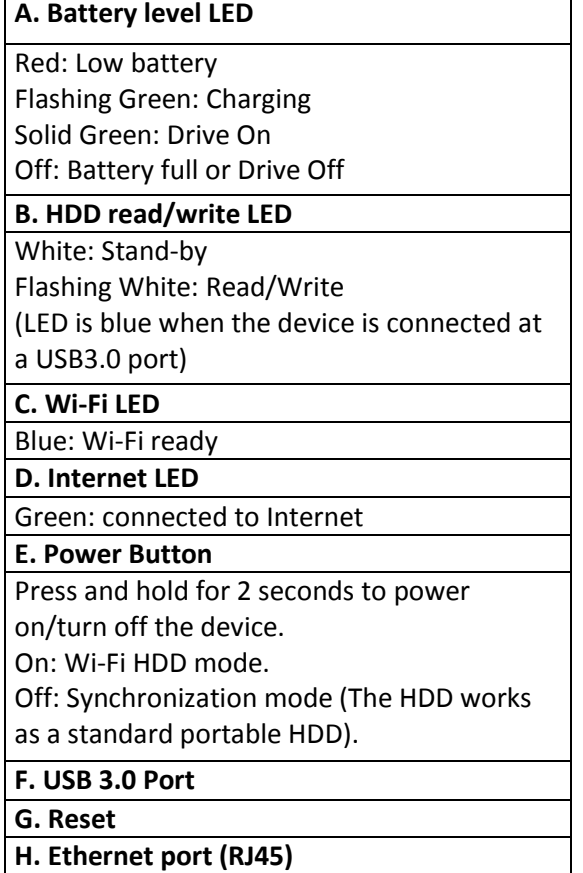

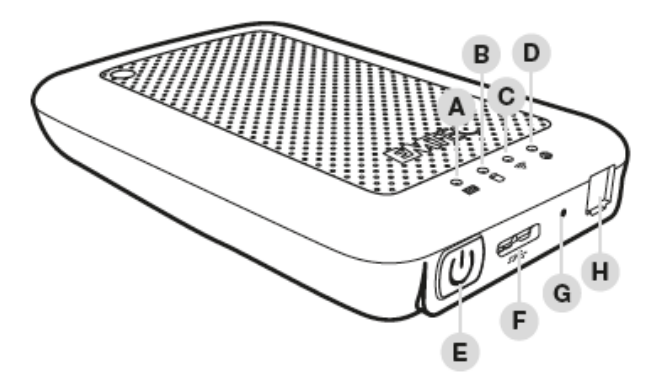

# <span id="page-3-2"></span><span id="page-3-1"></span>**2. Install and Set Up**

# **2.1. Download Emtec Connect App**

Download "Emtec Connect" application on Google Play Store.

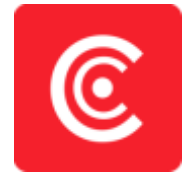

# <span id="page-4-0"></span>**2.2. Connect your Wi-Fi HDD to your smartphones/ tablets (no Internet connection required)**

1. Turn-on your Wi-Fi HDD P600. Once the Wi-Fi blue LED stops flashing, the Wi-Fi function is ready.

2. Go to Wi-Fi settings on your smartphone/ tablet and activate your Wi-Fi connection. Then choose the name of your Wi-Fi HDD in the network list.

3. Enter the password **(default: EMTEC4567)**.

**Note:** The device will remember the password and you will not need to enter it again a second time.

4. When the connection is established, open Emtec Connect app to enjoy your files.

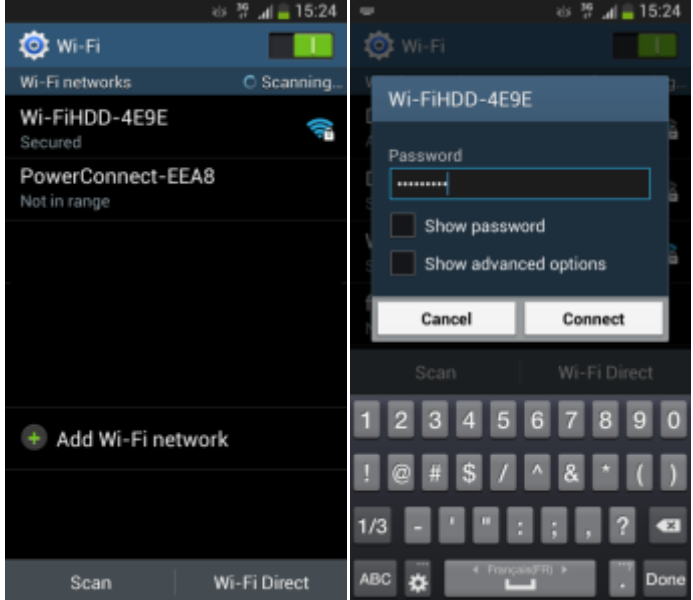

# <span id="page-4-1"></span>**2.3. Charge your Wi-Fi HDD**

Connect the included USB 3.0 cable into any available USB port on your computer. The battery LED will start flashing while it is charging and will turn off once it is fully charged. You may use any Power Adapter (not included) with 5V/2.1A charging current to charge the product.

**Note:** In Wi-Fi HDD mode, Wi-Fi function works when the battery is charging. Just turn on the Wi-Fi HDD before you start charging.

# <span id="page-5-1"></span><span id="page-5-0"></span>**3. Main interface**

# **3.1. Home page**

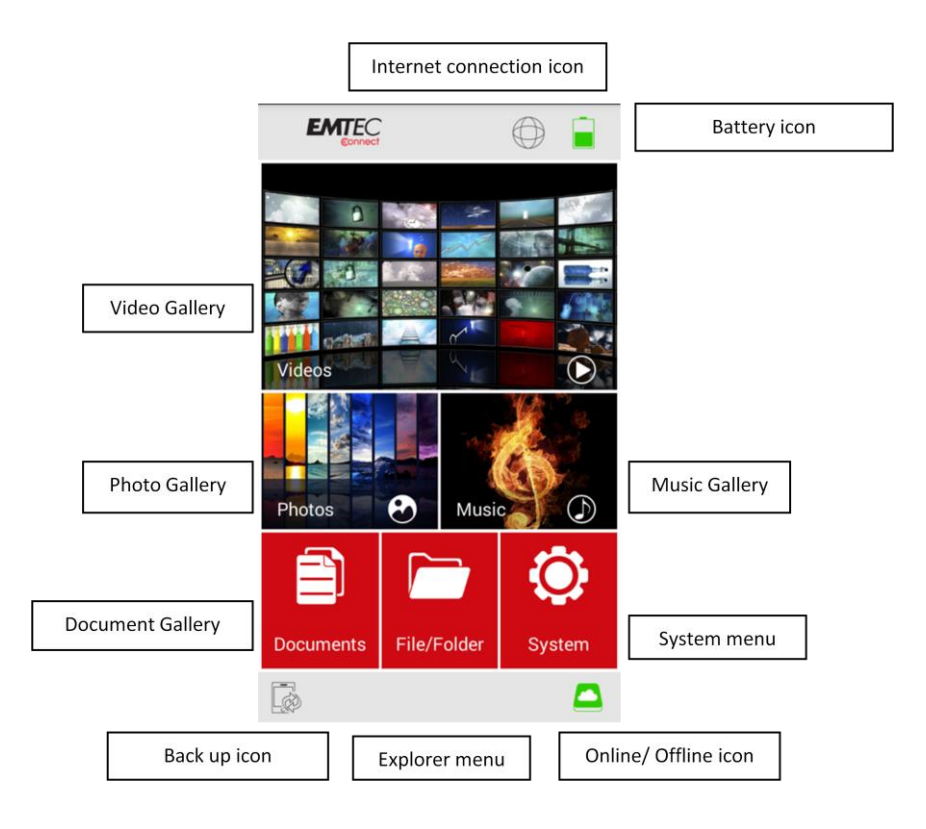

**Note:** Once your smartphone/ tablet is connected with your Wi-Fi HDD, the "Online" pictogram will be green.

# **Video Gallery:**

Allows you to see and manage all the videos available on the Wi-Fi HDD and your smartphone/ tablet.

# **Photos Gallery:**

Allows you to to see and manage all the photos available on the Wi-Fi HDD and your smartphone/ tablet.

# **Music Gallery:**

Allows you to to see and manage all the music available on the Wi-Fi HDD and your smartphone/ tablet.

# **Documents Gallery:**

Allows you to to see and manage the documents available on the Wi-Fi HDD and your smartphone/ tablet.

# **System menu:**

Access to all the settings of your Wi-Fi HDD.

# **Explorer menu:**

Allows you to manage and upload/download files (copy/paste, new folder…) from your smartphone/ tablet to your Wi-Fi HDD or from your Wi-Fi HDD to your smartphone/ tablet.

# <span id="page-6-0"></span>**3.2. Access to the files of Wi-Fi HDD/ smartphone/ tablet**

# **Emtec Connect / My Device access:**

Select file location by clicking on "EmtecConnect" (your Wi-Fi HDD) or "My Device" (your smartphone/ tablet).

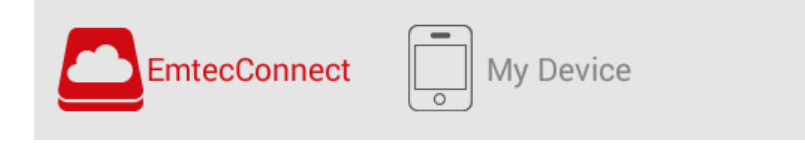

# <span id="page-7-0"></span>**3.3. Videos/ Photos/ Music/ Documents Gallery**

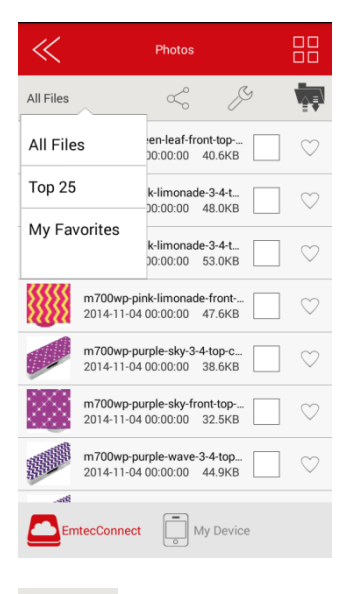

 **Share menu**

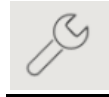

**Tool menu**

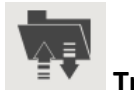

**Transfer status**

# **All files:**

Manage all the files available (Videos/ Photos/ Music/ Documents) on your Wi-Fi HDD or smartphone/ tablet.

# **Top 25:**

Show the 25 Videos/ Photos/ Music/ Documents you look at most often.

# **My Favorites:**

Shows your favorite Videos/ Photos/ Music/ Documents.

# **Favorite icon:**

Click on the Favorite icon to add the file in "My Favorites" section.

# **DLNA/ Digital Media Sharing:**

Click on the TV icon to display on your TV (in Share menu).

# <span id="page-8-0"></span>**3.4. Play movie/ video**

**Note:** The videos will be opened in a third party app available on your smartphone/ tablet. If no movie player is available on your smartphone/ tablet, you can download one on Google Play. Many movie players are available for free.

To play a video, you can go in the "Videos" gallery or in Explorer.

Just click and hold on the video you want to play and choose the movie player you desire to see the video with.

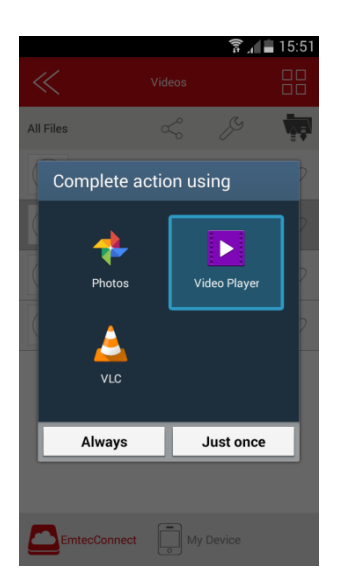

# <span id="page-8-1"></span>**3.5. Listen to music**

To listen to music, you can go in the "Music" gallery or in Explorer.

**Note:** Compatible files: mp3. Other files will be opened in a third party app available on the Android device. If no music player is available on your smartphone/ tablet, you can download one on Google Play. Many music players are available for free.

Simply locate the music file that you would like to play. Click on the file and your music will automatically play.

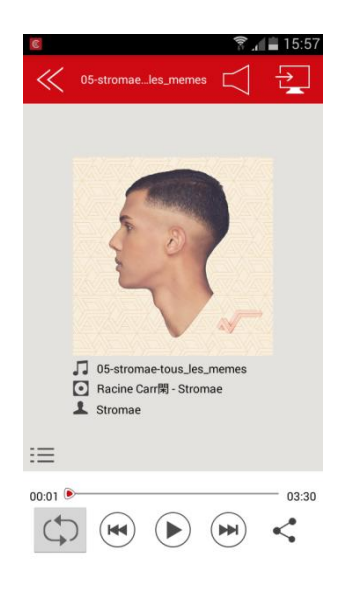

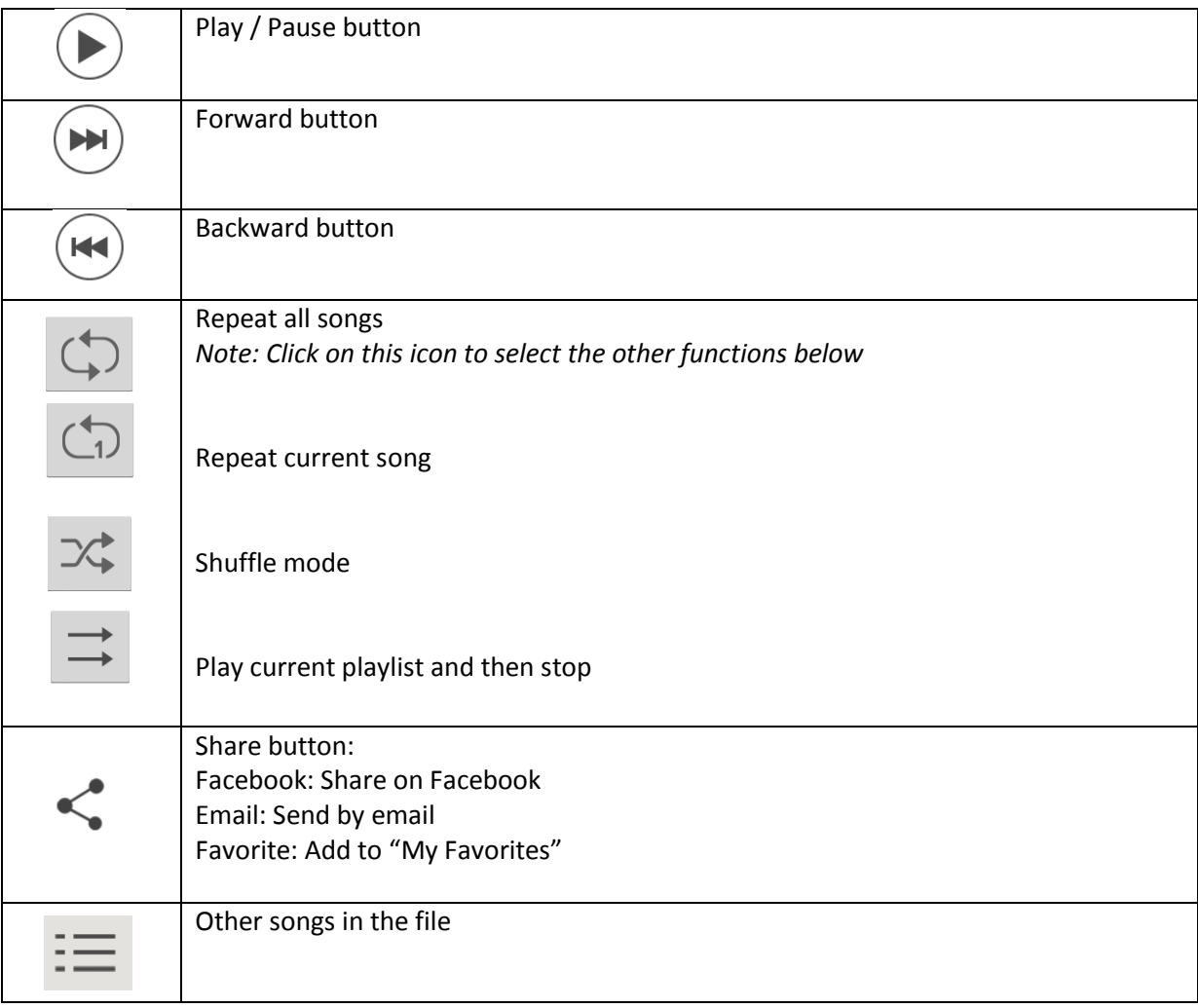

**Note:** You can exit the Music Player Interface at any time and will continue to play the music or audio file in the background.

On the homepage you can directly access the music player by clicking on the "Music" shortcut:

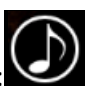

# <span id="page-10-0"></span>**3.6. View pictures**

To see a picture, you can go in the "Photos" gallery or in Explorer. **Compatible files: jpg and png.**

The supported images can be viewed as thumbnails or as a list as seen on the screenshot below. Any images that are not supported will be viewed as a generic thumbnail or icon.

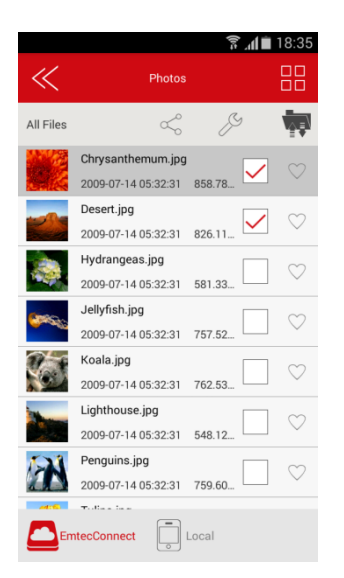

You can swipe your finger across the screen to manually view the pictures or images or click the play button, to automatically play the slideshow.

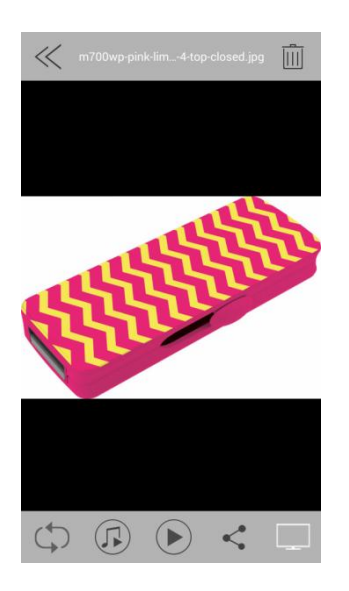

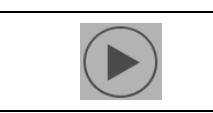

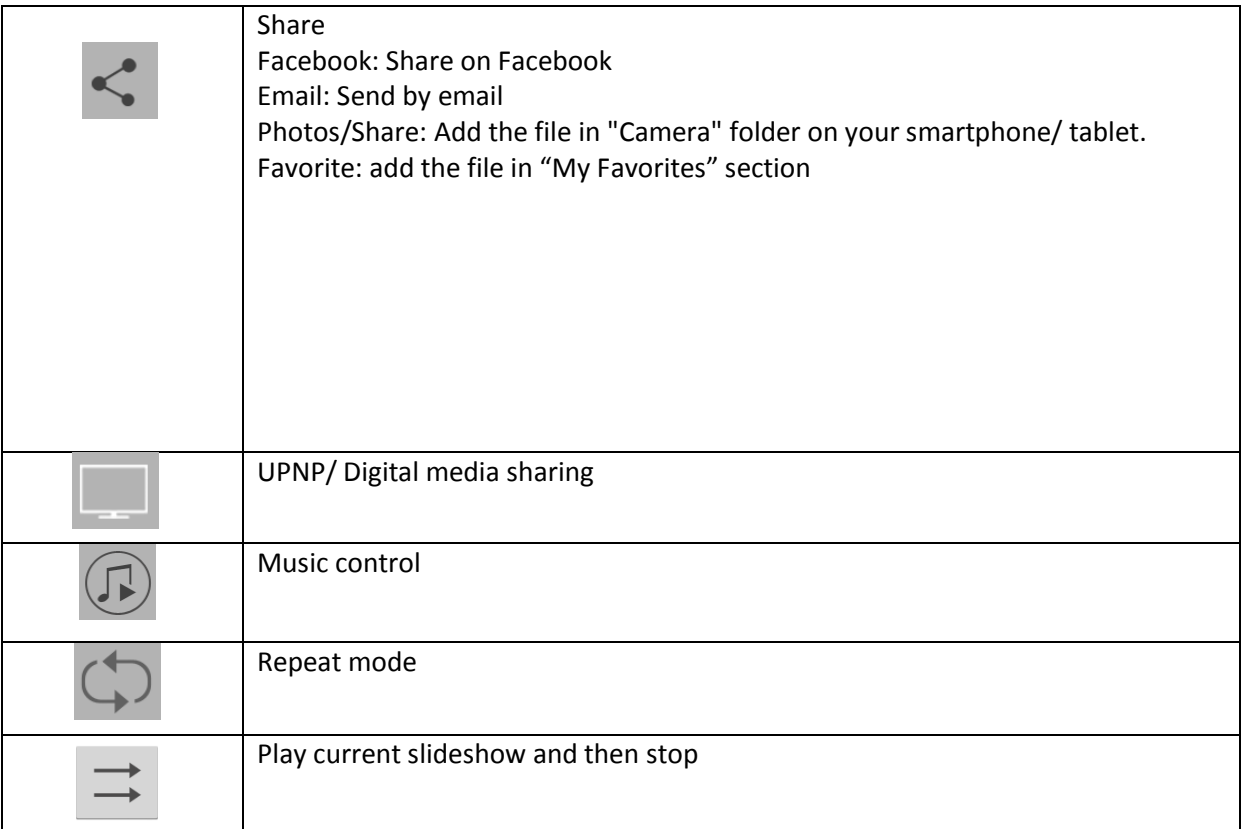

**Note:** Internet connection is required to share photos/images via email or to access any social media networks.

# <span id="page-11-0"></span>**3.7. View documents**

To see a document, you can go in the "Documents" gallery or in Explorer.

**Note:** The documents will be opened in a third party app available on your smartphone/ tablet. You can download one on Google Play.

<span id="page-11-1"></span>Just click and hold on the file you want to open and choose the application you desire to see the document with.

# **3.8. Download/upload files**

Go in one of the galleries or in Explorer. Select file location by clicking on "EmtecConnect" » (your Wi-Fi HDD) or "My Device" (your smartphone/ tablet) and select the files you want.

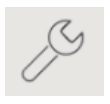

Click on the icon "Tools"

Select the action you want to do.

Select destination by clicking on "EmtecConnect" or "My Device".

Click on the action you want to do.

Then select the folder where you want to place the file.

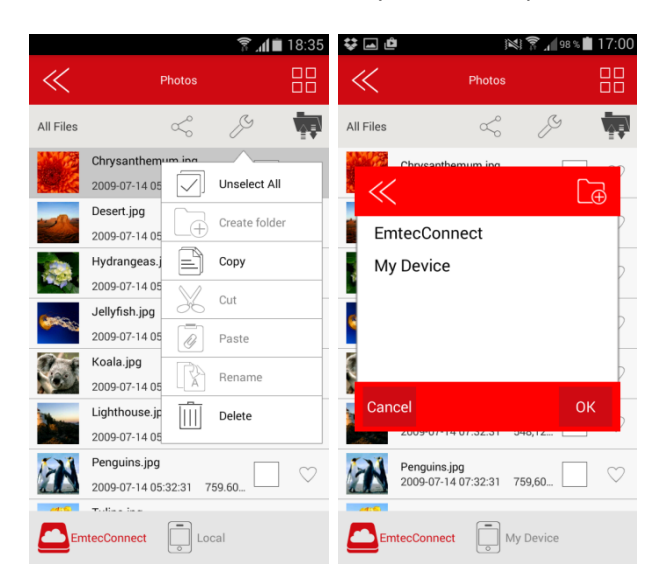

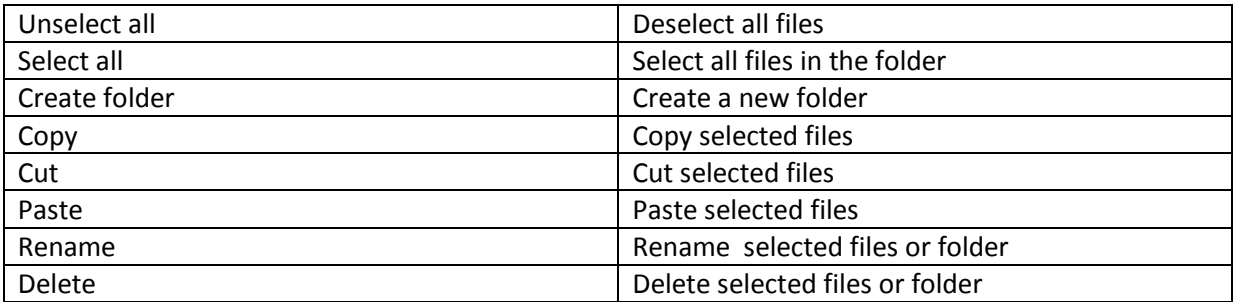

# **Transfer Status:**

<span id="page-12-0"></span>Transfer status is available in the transfer tab.

# **3.9. Share files**

Select the file(s) you want to share and click on the icon Then choose the action:

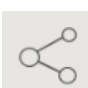

Facebook: Share on Facebook

Email: Send by email

Photos: Add the file in "camera" folder on your smartphone/ tablet (available in Explorer) DLNA/ Digital Media Sharing: Share the file on your TV (available in gallery) Favorites: add the file in "My Favorites" section.

# <span id="page-13-0"></span>**4. Settings**

Access the settings of the Wi-Fi HDD by clicking on System icon on homepage.

Available settings depend on connection status.

When your smartphone/ tablet is not connected or is connected in Guest mode to your Wi-Fi HDD, only a few settings are available (Cache/ Language/ About)

# *Settings page when smartphone/ tablet is connected*

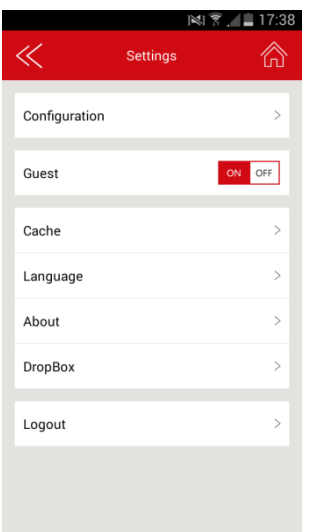

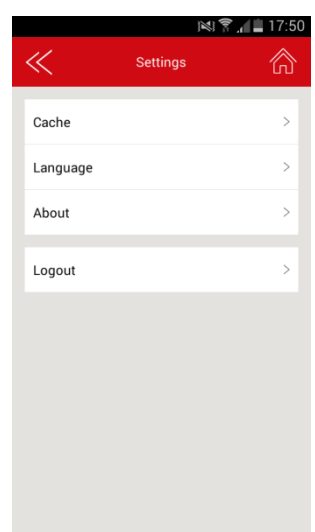

# <span id="page-13-1"></span>**4.1. Configuration**Configuration ⋒ U Wi-Fi settings **LAN** setting Internet settings System settings

# *Settings page when no smartphone/ tablet is connected or is connected in Guest mode*

# <span id="page-14-0"></span>**4.1.1. Wi-Fi settings**

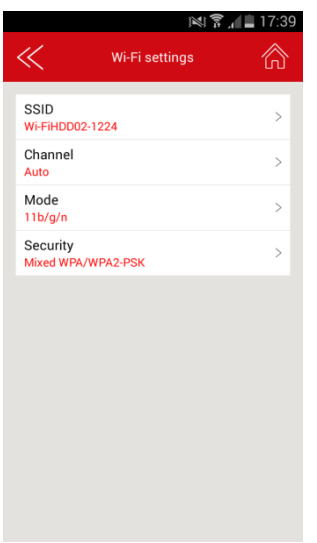

# **SSID:**

Change the SSID name (device name) of your Wi-Fi HDD by clicking on SSID. Save your change before exiting.

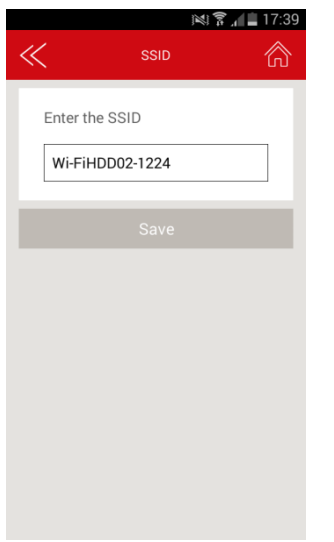

# **Channel:**

Change the number o channels on your Wi-Fi HDD. Save your change before exiting. Auto mode is recommended.

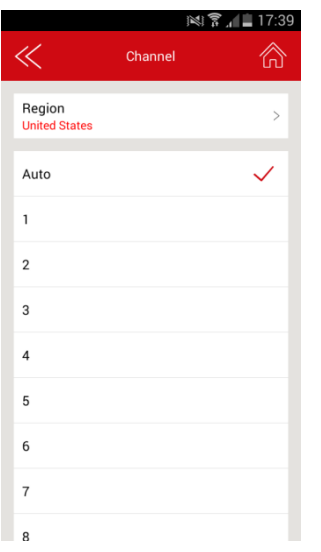

# **Mode:**

Change the Wi-Fi standard of your Wi-Fi HDD. Save your change before exiting.

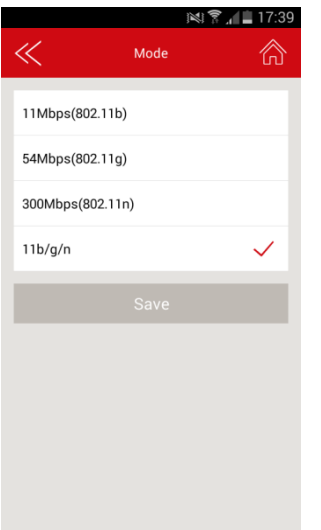

# **Security**

Change the security mode and the password of the Wi-Fi connection of your Wi-Fi HDD. Save your change before exiting.

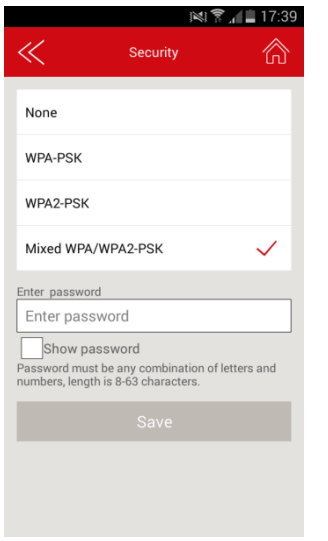

# **4.1.2. LAN setting**

<span id="page-16-0"></span>Change the Internet-related settings.

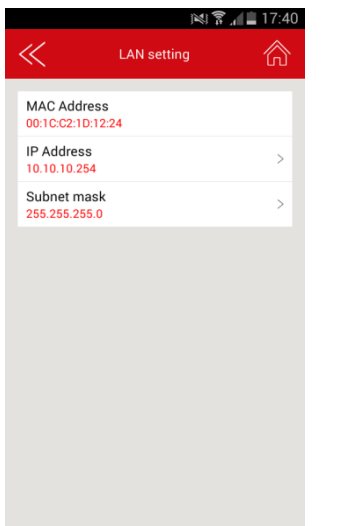

# **IP Adress:**

Change the IP address. Save your change before exiting.

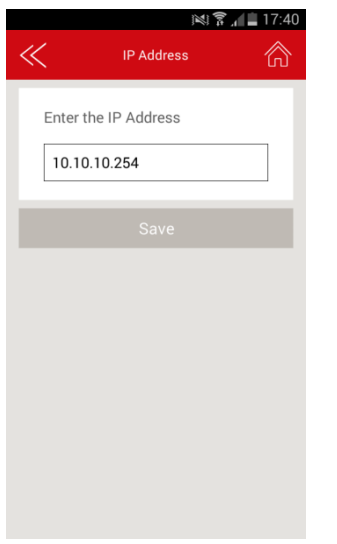

# **Subnet mask:**

Change the subnet mask. Save your change before exiting.

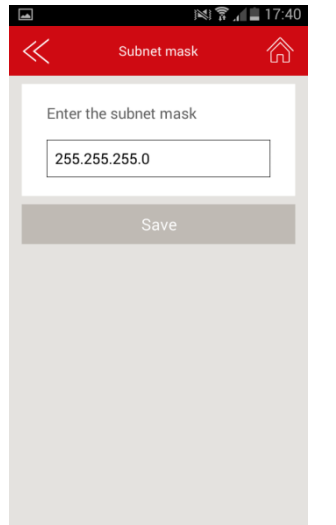

# **4.1.3. Internet settings/ Router function**

<span id="page-18-0"></span>You can access the Internet on your smartphones/ tablets via the Wi-Fi HDD. It allows you to browse the Internet and to stay connected to the Wi-Fi HDD at the same time. 2 options:

- **Wired access: via LAN cable (Ethernet port).**
- Wireless access: via Wi-Fi.

You can enable and disable the Internet access by clicking on the On/Off Intern Access button.

**Note:** When your Wi-Fi HDD is connected to the Internet, the "Internet connection" icon is green on

the homepage.

# **Wireless access:**

"Wireless access" is available when no Ethernet cable is connected to the product.

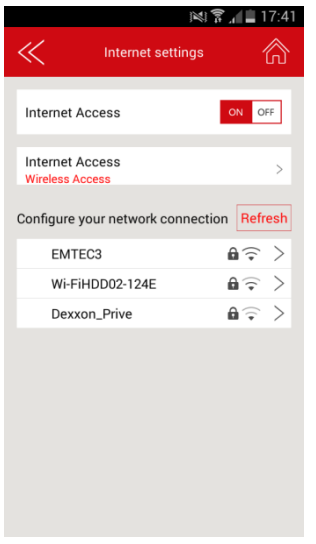

Then you can choose the Wi-Fi connection in the network list. Enter the Wi-Fi password if needed (Password is requested for secured connection).

# **Wired access:**

Connection:

Connect an Ethernet cable to the Ethernet port of your WiFi HDD.

- Wired access settings (advanced mode):

Once you are connected with the "Wired access," you can configure the network of the Wi-Fi HDD. Network settings include DHCP and static IP. DHCP is automatically assigned IP by DHCP server on the router (recommended). Static option may manually input the IP address, subnet mask, Router, DNS1, DNS2 of the Wi-Fi HDD.

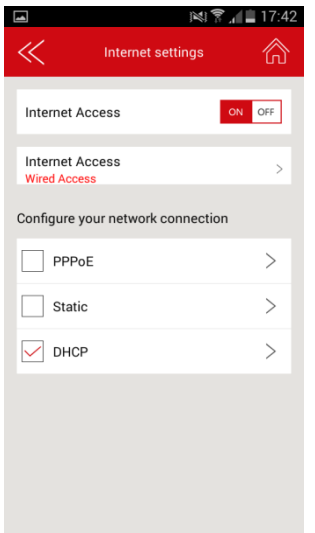

# **4.1.4. System settings**

<span id="page-19-0"></span>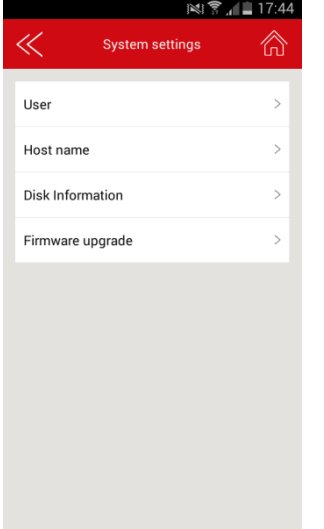

# **User:**

On top of the connection password to access your Wi-Fi HDD, you can define an "Admin" and a "Guest" modes, with dedicate passwords for each. So your friends or coworkers can access your Wi-Fi HDD with limited access to your settings and data (photos/ videos/ music/ documents) via Guest mode.

**Indeed in Guest mode, user can only access and modify "Cache," "Language" and "About" info in settings and files available in "Share" file.**

To allow Guest mode, please click on the button "Guest" in "Settings" section.

# **Admin password setting:**

Enter the password and confirm it. Then save.

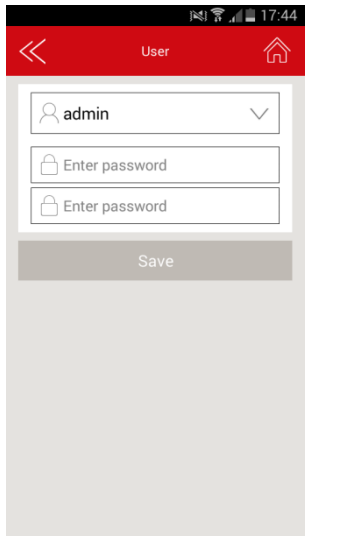

# **Guest password setting:**

Click on the first line and select guest mode.

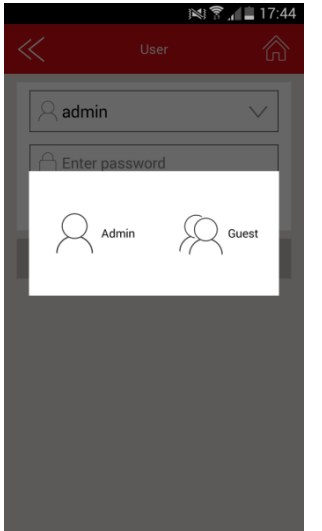

Enter the wanted password.

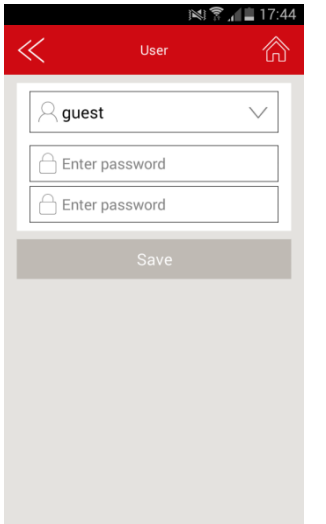

Confirm the password and save.

Now, your application access is also protected by a password.

When application is launched, choose admin mode or guest mode.

Enter password and click OK to access the application.

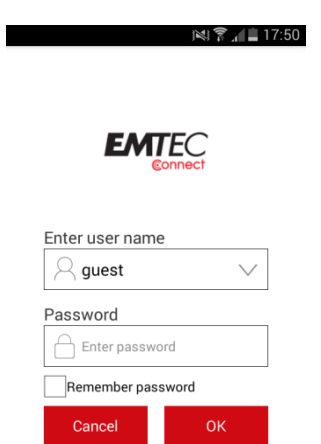

# **Host Name**

You can change the host name of the Wi-Fi HDD.

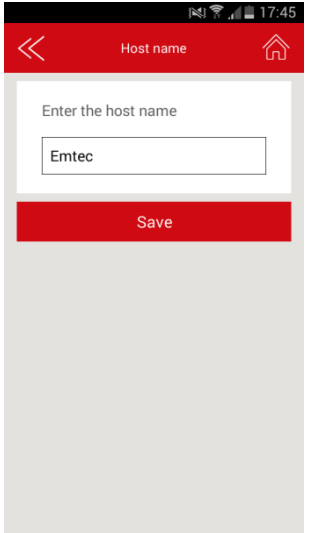

Host name will be used to access your Wi-Fi HDD via web browser (host name or IP address can be used to access your Wi-Fi HDD via web browser).

Choose the new name and save.

Enter [http://emtec](http://emtec/) (or replace emtec by the new host name you save) in the address bar of your web browser to access your Wi-Fi HDD via the web browser.

# **Disk information**

Indicates available capacity on your Wi-Fi HDD.

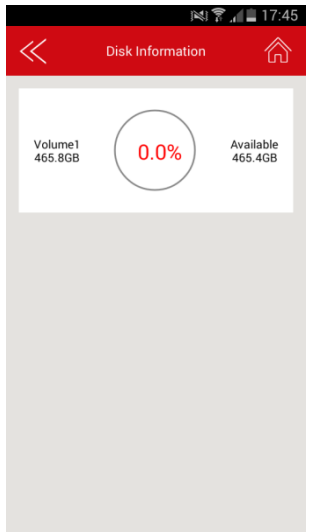

# **Online update**

In order to see if a new version is available, connect your Wi-Fi HDD as a router (see section: "Internet settings" to allow Internet access.

Click on "Online update". The system will search to see if a new firmware version is available.

If there is a higher version than the system firmware version, the upgrade prompt box will pop-up. Follow the indicated instructions to upgrade the firmware.

<span id="page-23-0"></span>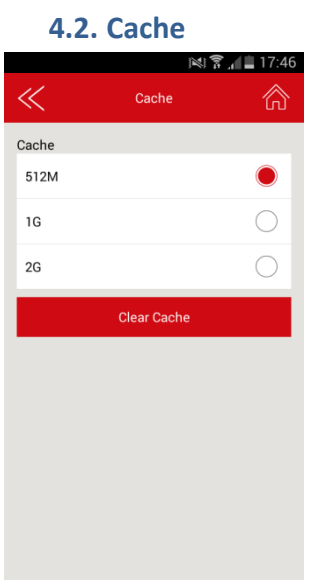

<span id="page-23-1"></span>Set the cache size of the application on your smartphone/ tablet. To clear cache, click on the button "Clear Cache".

# **4.3. Language**

Choose your language among the list.

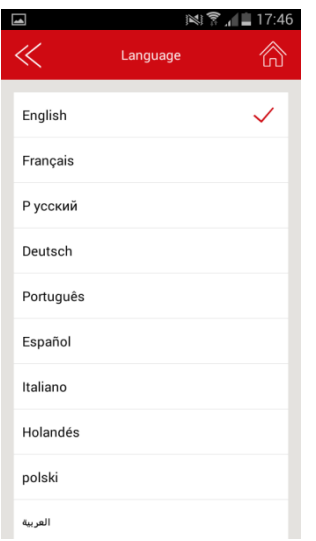

# <span id="page-24-0"></span>**4.4. About**

Firmware and application versions are indicated in the "About" menu.

# <span id="page-24-1"></span>**4.5. Log out**

Click on "Log out" to log out of the application.

# <span id="page-24-2"></span>**5. Dropbox**

Be sure that you are well connected to the Internet via the Wi-Fi HDD.

Go in "Settings" and in "Dropbox" menu.

Click on Dropbox logo.

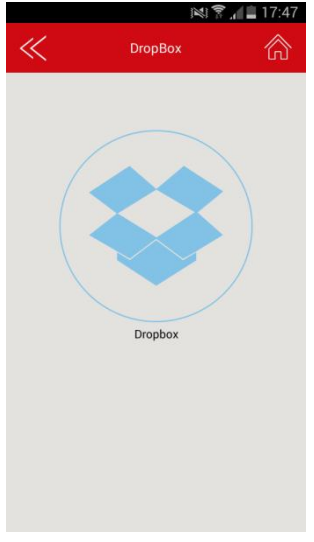

# Enter you ID and password

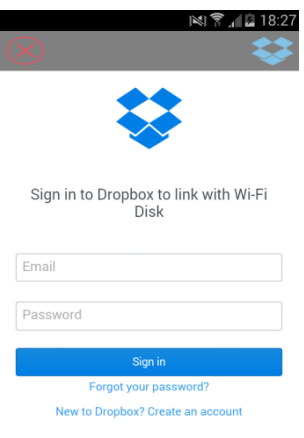

Allow the Wi-Fi HDD to be connected to you DropBox.

You are now connected.

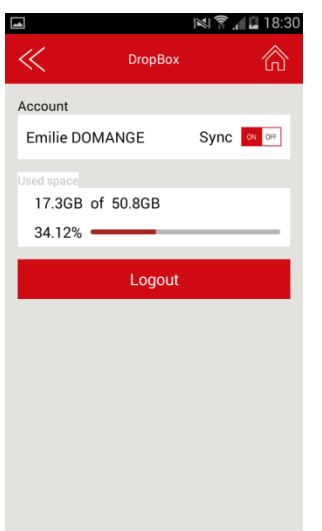

To add files from your Wi-Fi HDD to your Dropbox, go in Explorer or Gallery and copy your files in "Dropbox" folder.

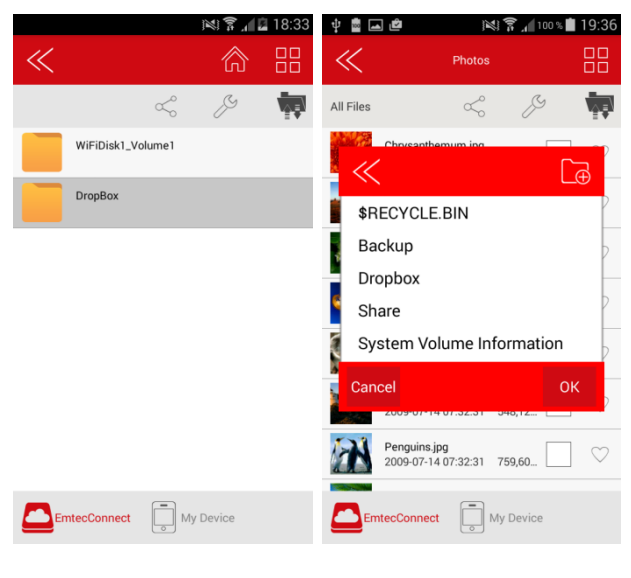

(in Explorer) (in Gallery)

Files will be automatically synchronized to the DropBox.

New files in your DropBox will be also automatically synchronized to your Wi-Fi HDD.

# <span id="page-26-1"></span><span id="page-26-0"></span>**6. Back-up**

# **6.1. Contact back-up**

On the homepage, click on the "Back up" icon.

Click on "Contacts Backup".

To back up your contacts on your Wi-Fi HDD, click on "Start Backup".

To restore your contacts, click on "Restore backup" and "OK".

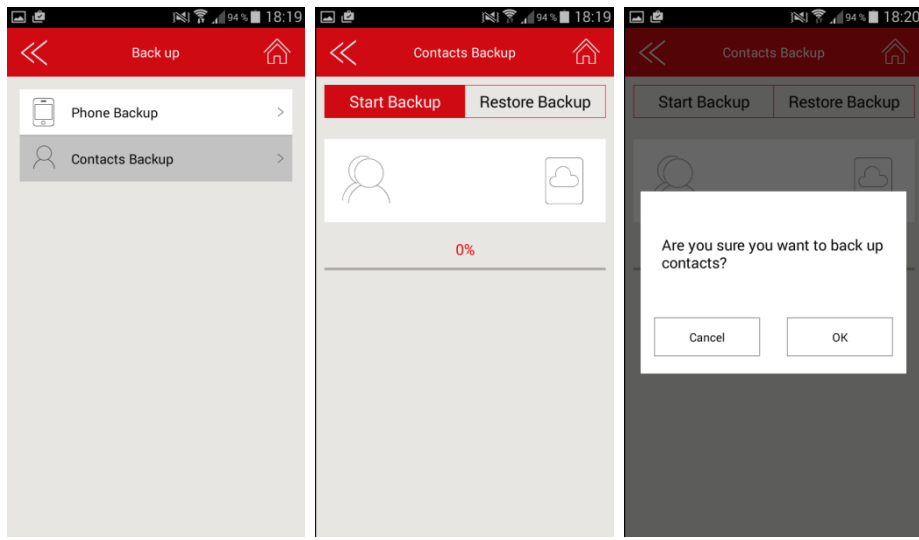

# <span id="page-27-0"></span>**6.2. Phone back-up (Video & photos)**

On the homepage, click on the "Back up" icon.

Click on "Phone Backup".

To back up your videos and photos on your Wi-Fi HDD, click on "Start Backup".

 $\frac{1}{\mathbb{Q}}$ 

If you want to cancel, click on "Cancel"

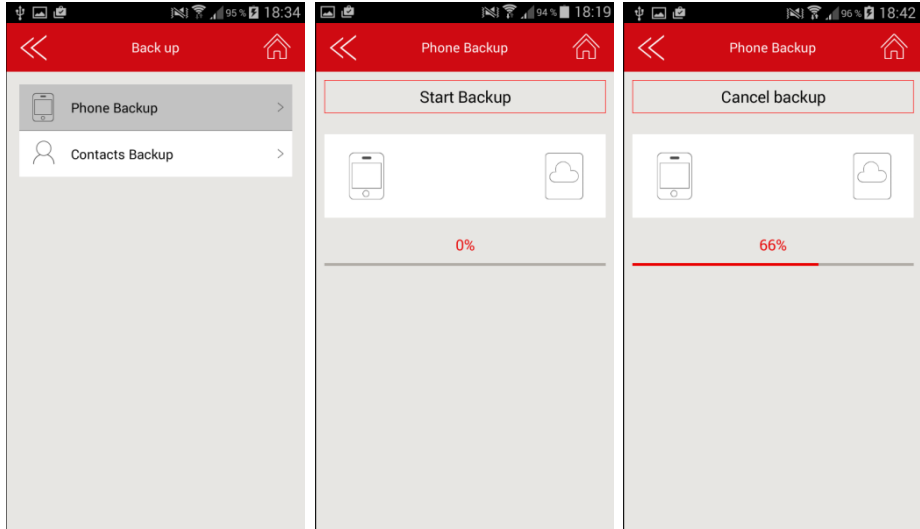

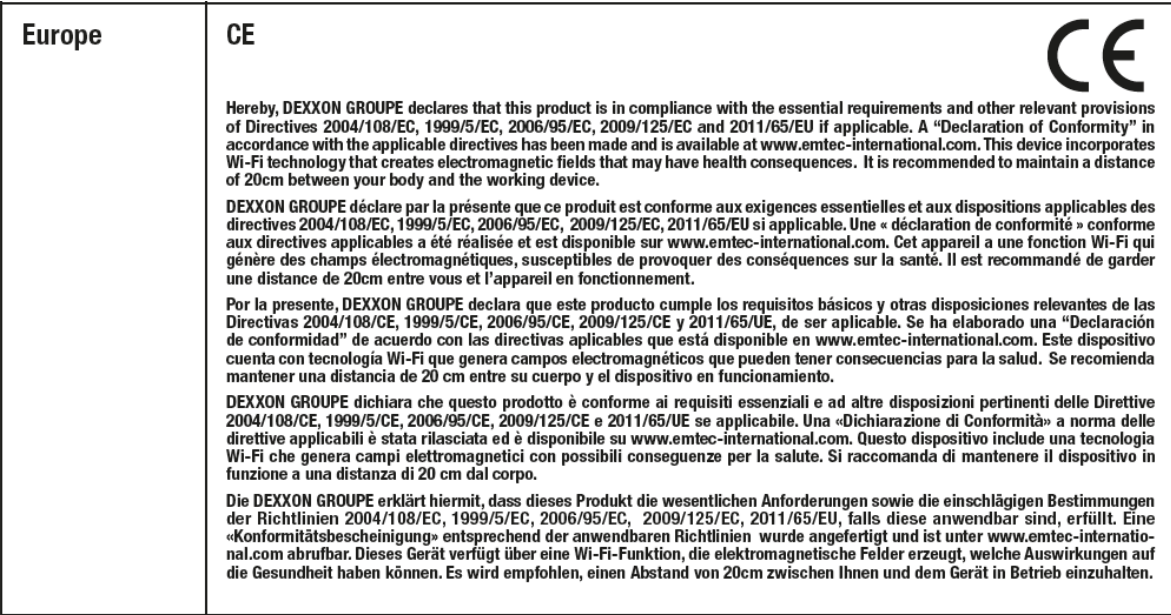

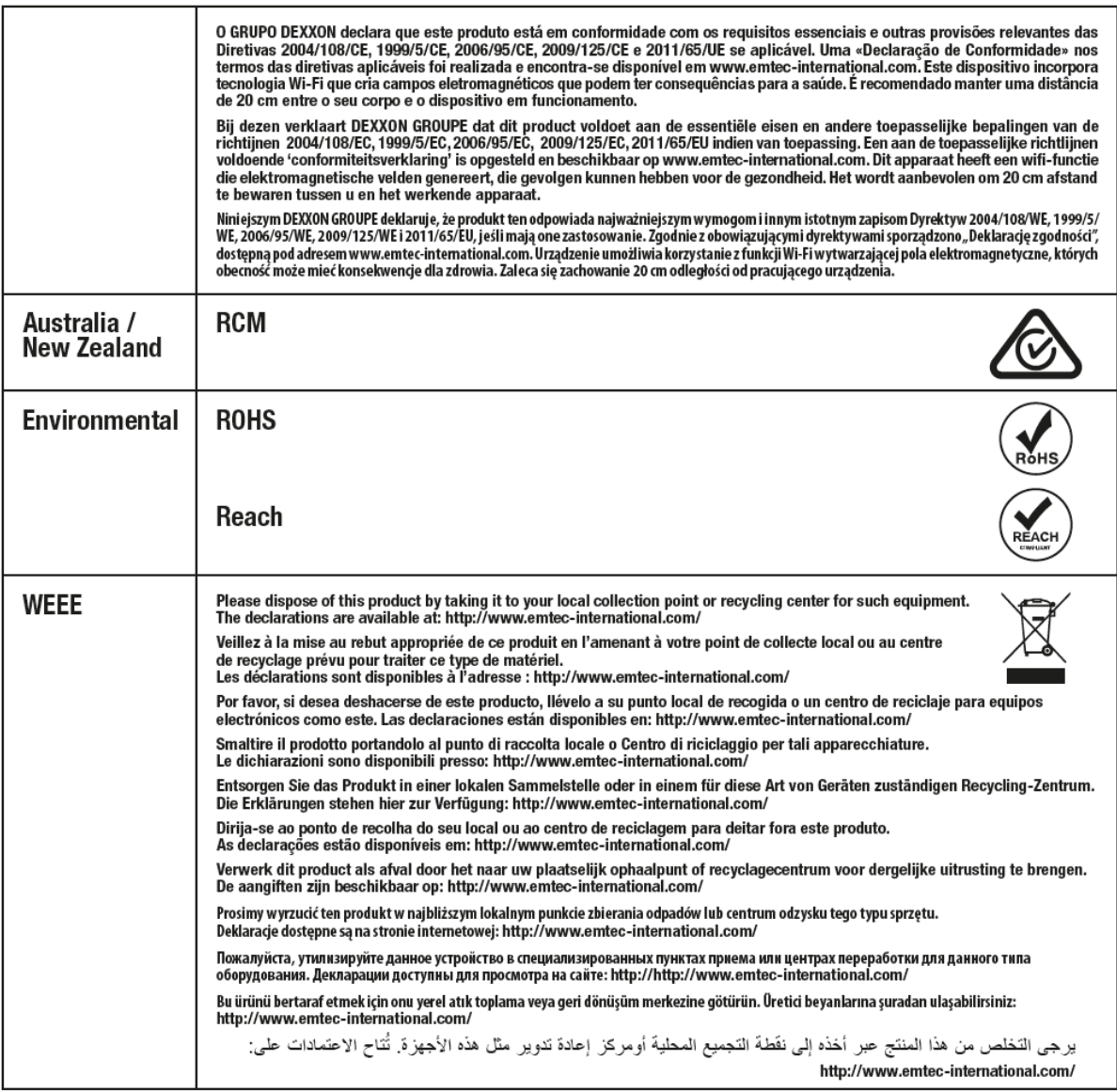

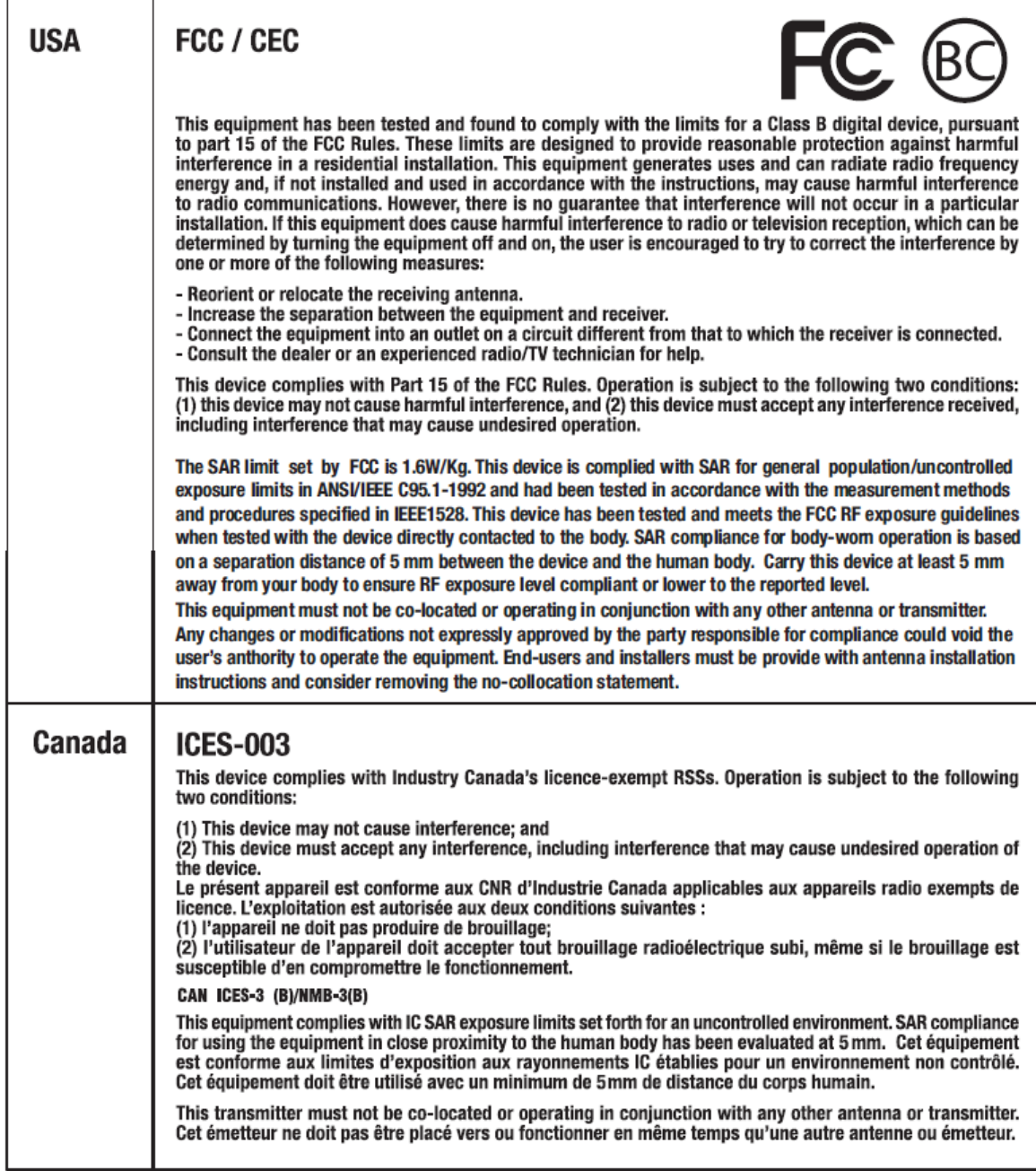